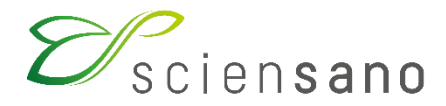

**Service: Qualité des laboratoires**

# **MANUEL D'UTILISATION DU TOOLKIT : EEQ SEROLOGIE INFECTIEUSE**

(Instructions pour les participants)

**Date de mise à jour : 26/03/2019**

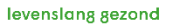

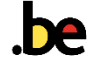

## **Manuel d'utilisation du Toolkit : enquête serologie infectieuse**

Se connecter d'abord au Toolkit: il y a deux manières pour ce faire:

- par le site web du service de Qualité des Laboratoires [\(https://www.wiv-isp.be/QML/index\\_fr.htm\)](https://www.wiv-isp.be/QML/index_fr.htm); ensuite sélectionner dans la colonne de gauche sous la rubrique « BIOLOGIE CLINIQUE » « TOOLKIT BIOLOGIE CLINIQUE »
- ou directement:<https://biocli.wiv-isp.be/toolkit/login/login.cfm>

Ensuite introduisez votre numéro de labo et votre mot de passe (Fig. 1). Vous pouvez retrouver votre numéro de labo sur toute correspondance personnalisée que nous vous envoyons; le mot de passe est le même que celui que vous utilisez dans les autres programmes EEQ. Si vous ne connaissez pas ce mot de passe, vous pouvez le demander soit à votre directeur de labo (qui a reçu il y a quelques années une lettre mentionnant ce mot de passe) soit à vos collègues d'autres programmes EEQ ou envoyer une demande par e-mail à [EQAtoolkit@sciensano.be](mailto:EQAtoolkit@sciensano.be) après quoi nous vous enverrons en retour un e-mail qui reprendra le mot de passe de votre laboratoire.

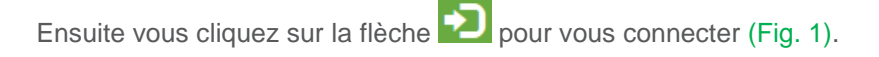

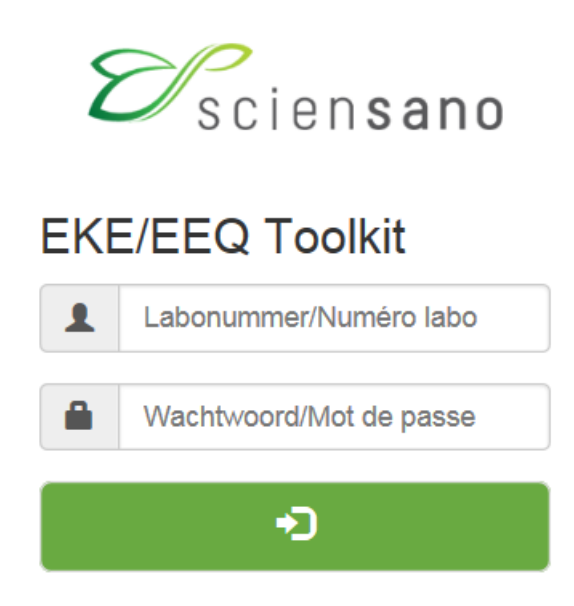

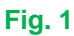

A la page suivante vous choisissez le domaine « SEROLOGIE INFECTIEUSE » dans la liste déroulante (Fig. 2).

#### Choisissez un domaine

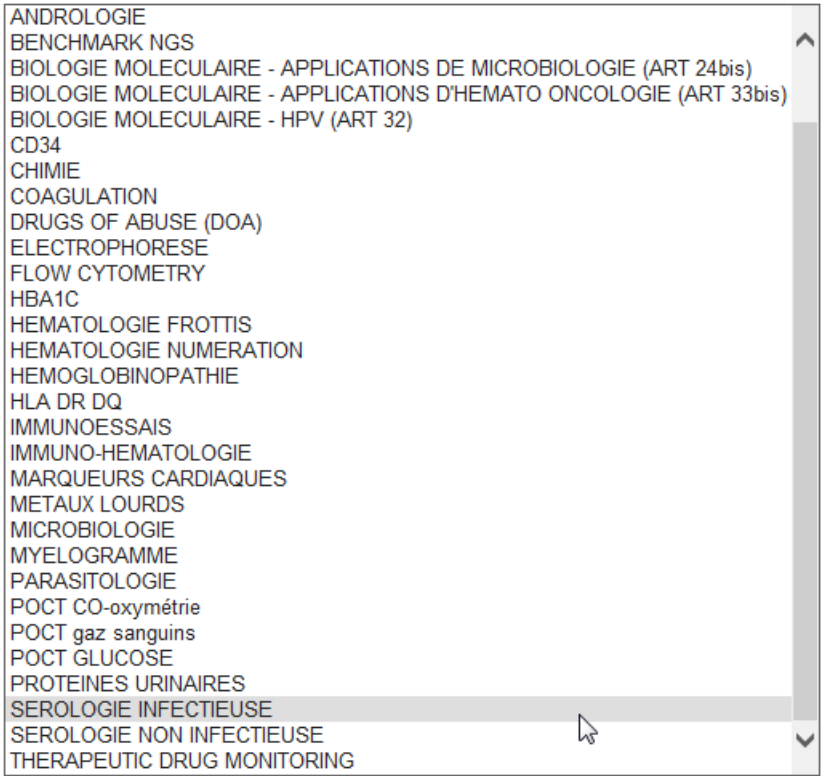

**Fig. 2**

Vous avez maintenant accès à la page d'accueil de sérologie infectieuse où vous choisissez « INTRODUCTION RESULTATS » (Fig. 3).

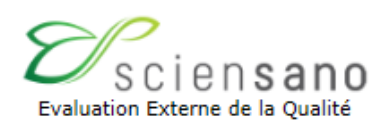

 $test1 - (99999)$ test 1 - test ville Belgique

# SEROLOGIE INFECTIEUSE

**INTRODUCTION RESULTATS** 

RAPPORT GLOBAL

Retour au Menu principal

A la page suivante (Fig. 4), vous pouvez choisir, à l'aide des listes déroulantes, l'enquête et l'échantillon. Le plus simple est de choisir « Tous les échantillons de cette enquête », mais vous pouvez choisir chaque échantillon séparément si vous le souhaitez. Après avoir fait votre choix, vous cliquez sur « SUBMIT » (Fig. 4).

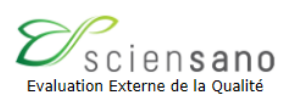

## Veuillez sélectionner l'enquête et l'échantillon

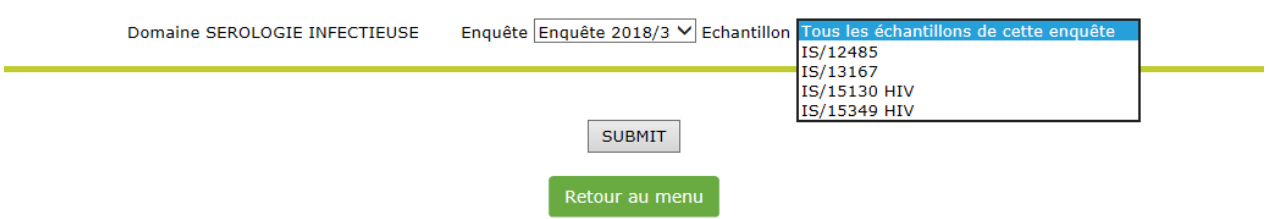

#### **Fig. 4**

Vous arrivez à la page où vous pouvez introduire vos résultats (Fig. 5). En haut de page : remplir la « Date de réception de l'échantillon » à l'aide d'une liste déroulante. S'il y a plusieurs échantillons par enquête, vous ne devez introduire ces données qu'une fois; le système les enregistre et les fait apparaître automatiquement pour l'(les) échantillon(s) suivant(s). Vous pouvez également prendre connaissance de la date de clôture de l'enquête.

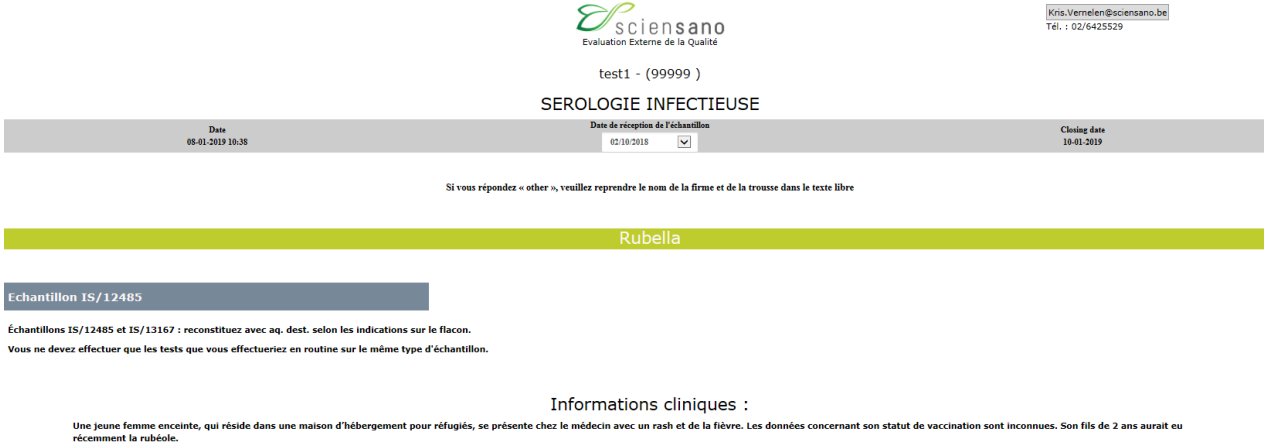

Reset: Echantillon IS/12485

Par paramètre vous devez ensuite remplir les résultats suivants:

le réactif, où vous devez d'abord choisir la firme dans une liste déroulante (Fig. 6); après avoir choisi la firme, il vous est possible de choisir votre trousse (Fig. 7); si votre firme et/ou trousse ne se trouve(nt) pas dans la liste, vous pouvez choisir « OTHER » et remplir dans la case du texte libre en bas de page (Fig. 17) la firme et/ou trousse concernée.

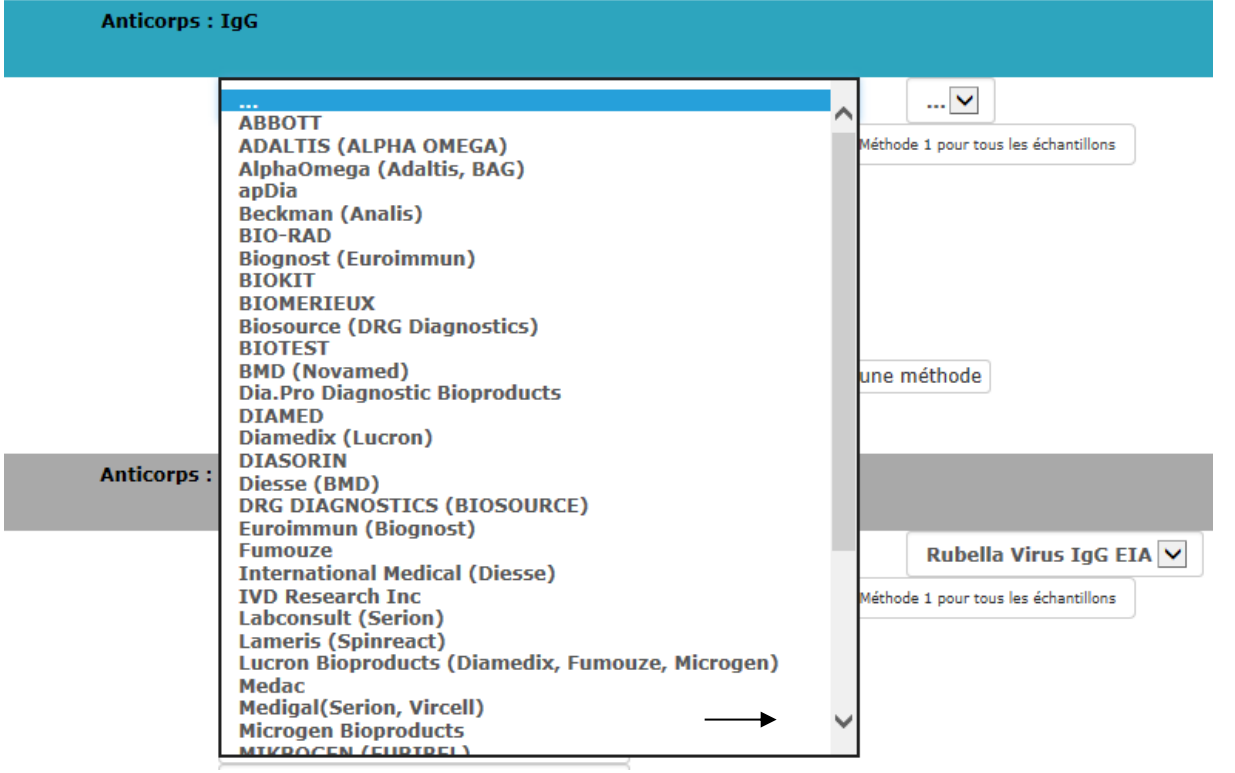

#### **Fig. 6**

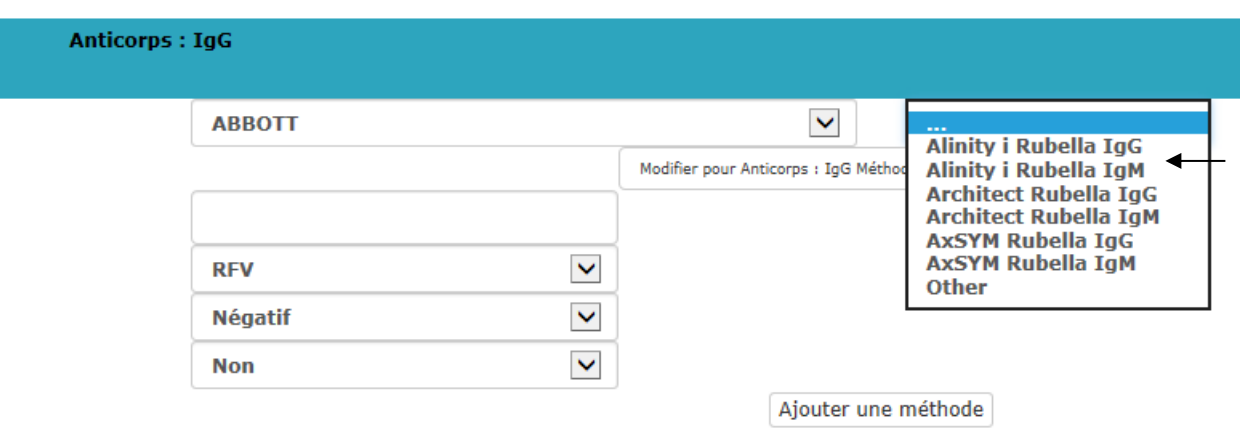

#### **Fig. 7**

le résultat numérique, si d'application (vous pouvez remplir dans ce champs aussi bien des valeurs numériques que les signes « < » et « > ») (Fig. 8);

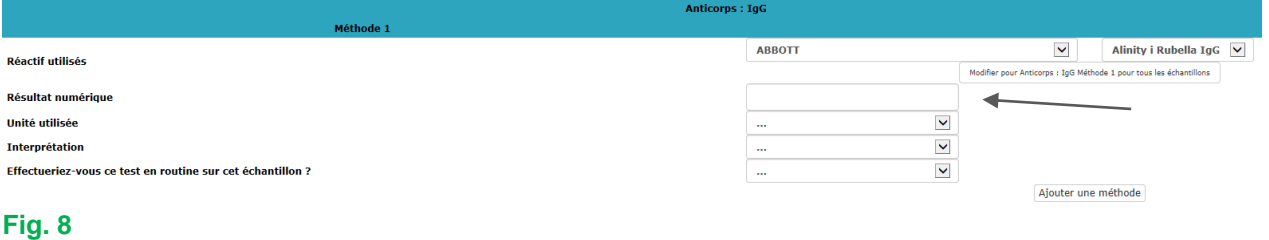

si vous choisissez l'unité « titre » (Fig. 9), vous ne devez remplir que le dénominateur; le système complète automatiquement par « 1/… ».

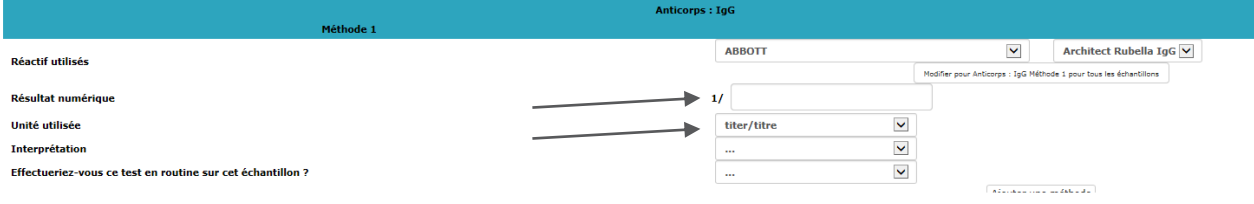

## **Fig. 9**

- l'unité utilisée pour votre technique (si d'application): de nouveau vous pouvez le choisir à partir d'une liste déroulante (Fig. 10)

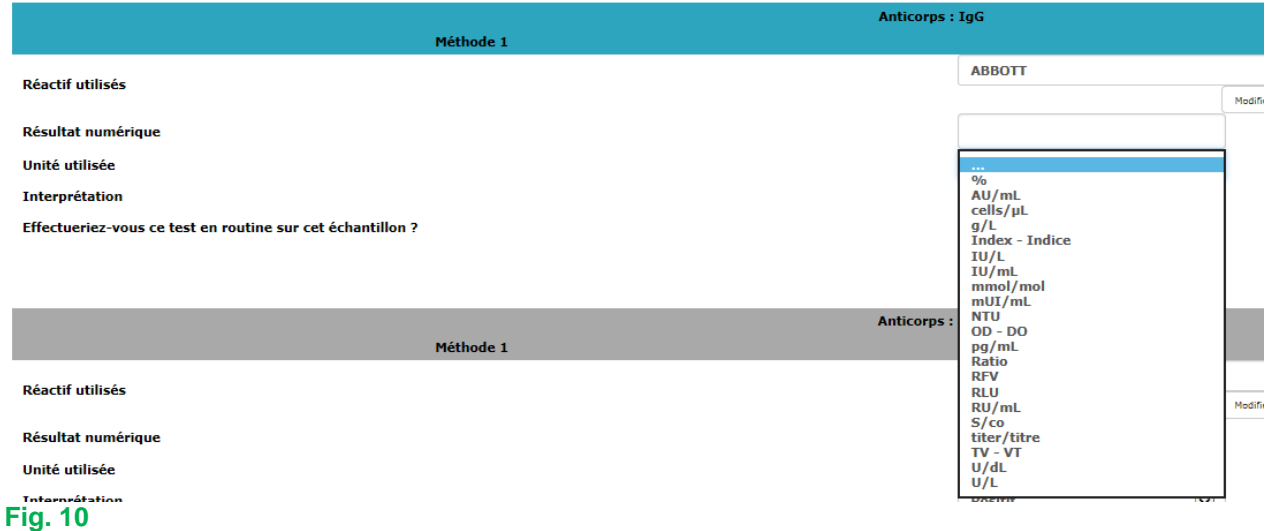

- l' « interprétation » (positif, négatif ou borderline) (Fig. 11)

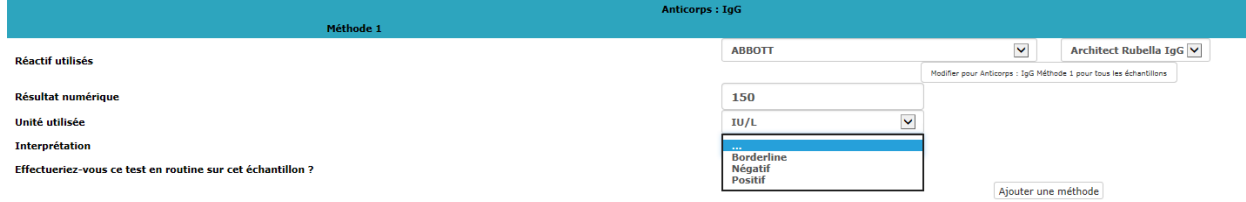

## **Fig. 11**

- la réponse à la question de savoir si vous effectuez ce test en routine sur l'échantillon concerné (Fig. 12).

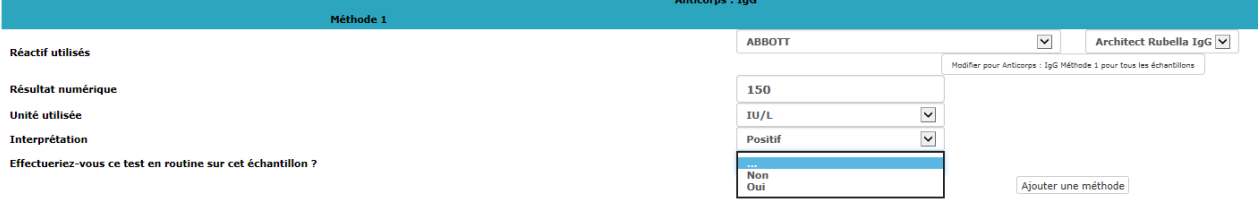

Si vous avez utilisé plus d'une méthode pour un paramètre, il suffit de cliquer sur « Ajouter une méthode » (Fig. 13).

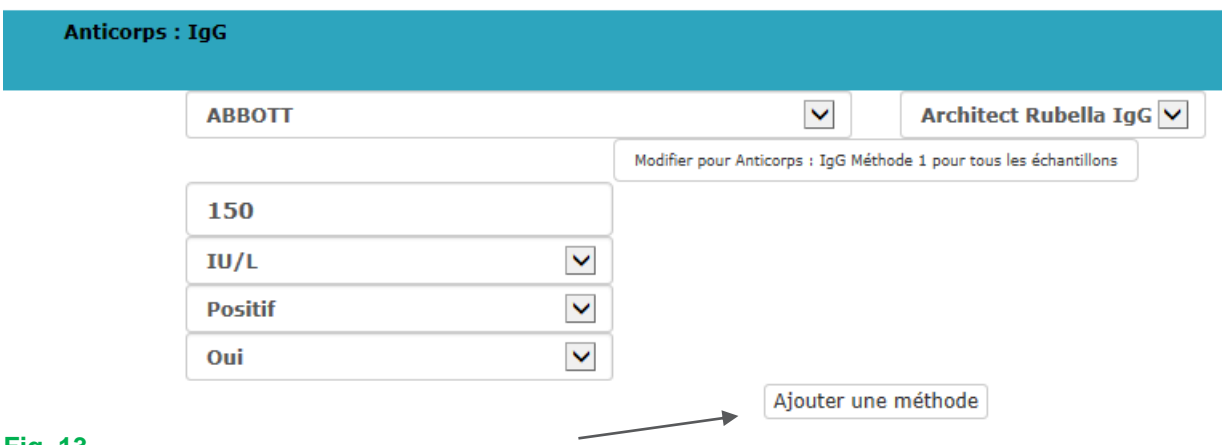

#### **Fig. 13**

Vous pouvez maintenant introduire les résultats de la 2<sup>e</sup> méthode à la même manière de la 1<sup>e</sup> méthode (Fig. 14).

De cette manière vous pouvez introduire 3 méthodes différentes par paramètre (Fig. 14).

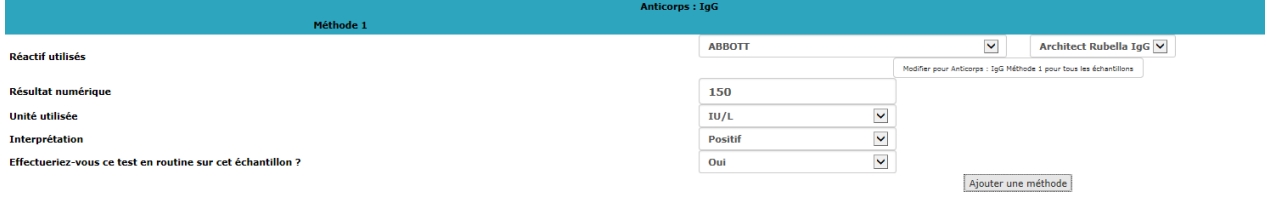

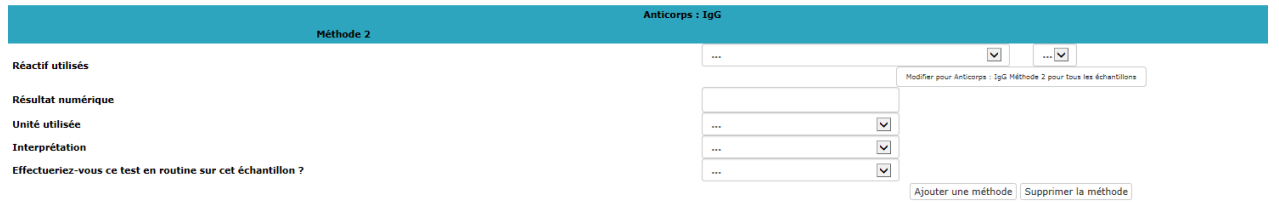

## **Fig. 14**

Après avoir rempli les résultats de tous les paramètres que vous avez effectués, il faut ensuite répondre l'interprétation clinique sous « QUESTIONS SUPPLEMENTAIRES » (Fig. 15).

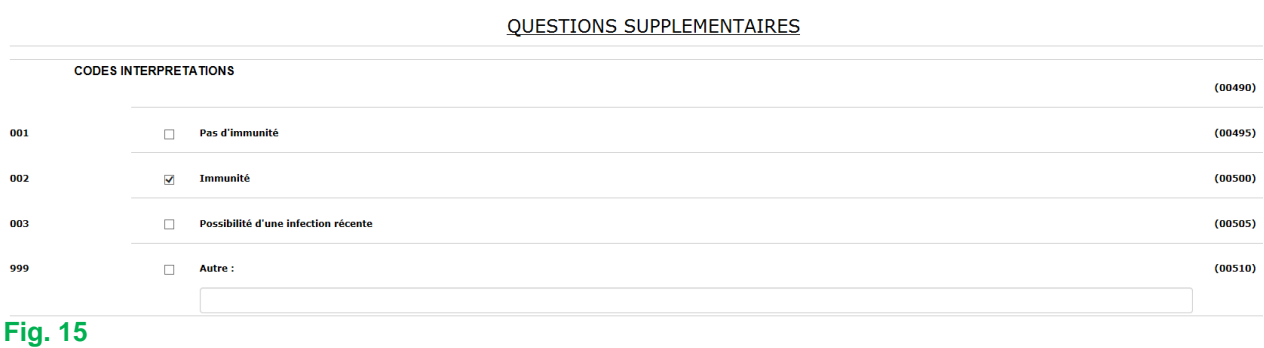

De manière analogue, vous pouvez introduire les « Remarques », si d'application (Fig. 16).

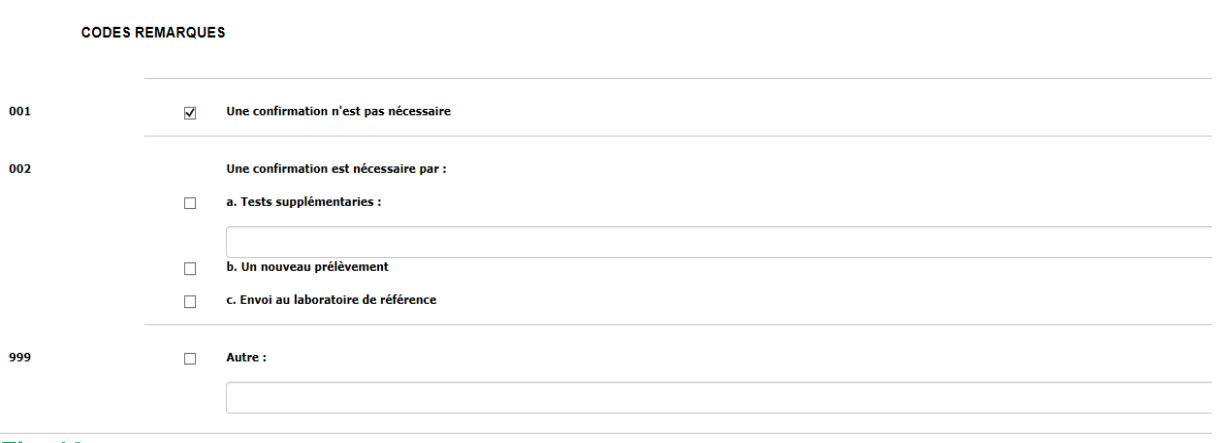

### **Fig. 16**

Finalement, dans la case "Texte libre", il vous est possible d'introduire toute information que vous estimez utile (Fig. 17).

## **Texte libre**

#### **Fig. 17**

Après que vous ayez introduit tous vos résultats, vous cliquez sur « SUBMIT » (Fig. 18).

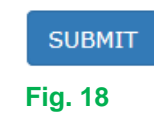

Vous accédez maintenant à une page, où vous pouvez contrôler tous les résultats que vous avez introduits (Fig. 19).

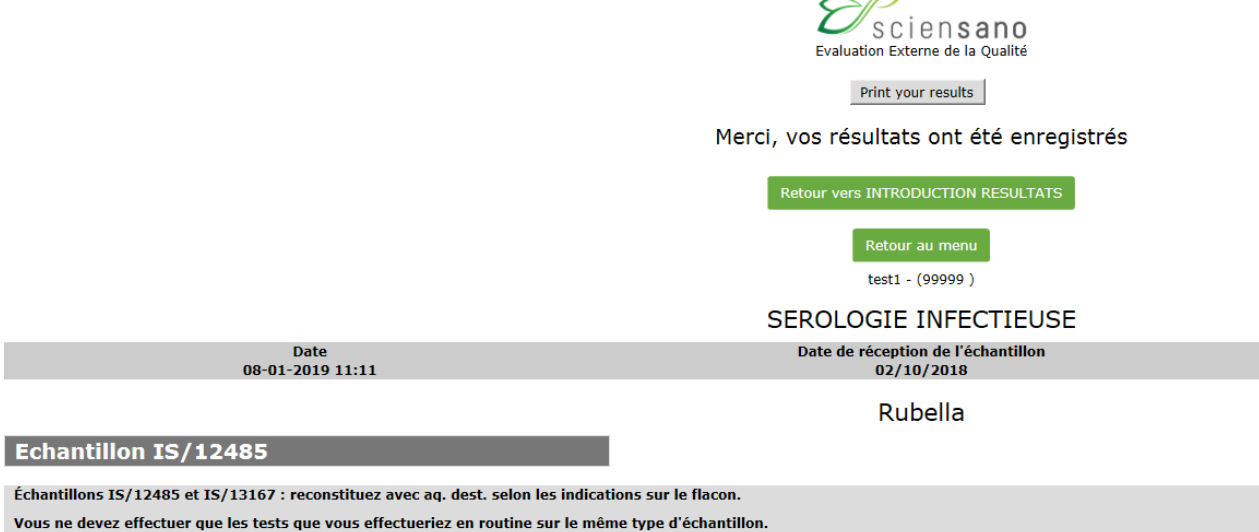

Si vous cliquez au-dessus de la page sur le bouton « Print your results » (Fig. 19, Fig. 20),

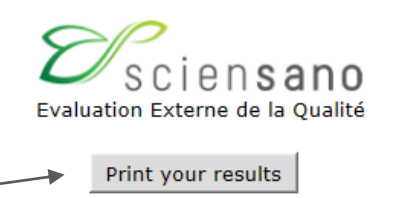

## Merci, vos résultats ont été enregistrés

#### **Fig. 20**

Vous obtiendrez une page, qu'il vous est possible de sauvegarder et/ou d'imprimer afin d'avoir une preuve écrite de votre réponse (Fig. 21).

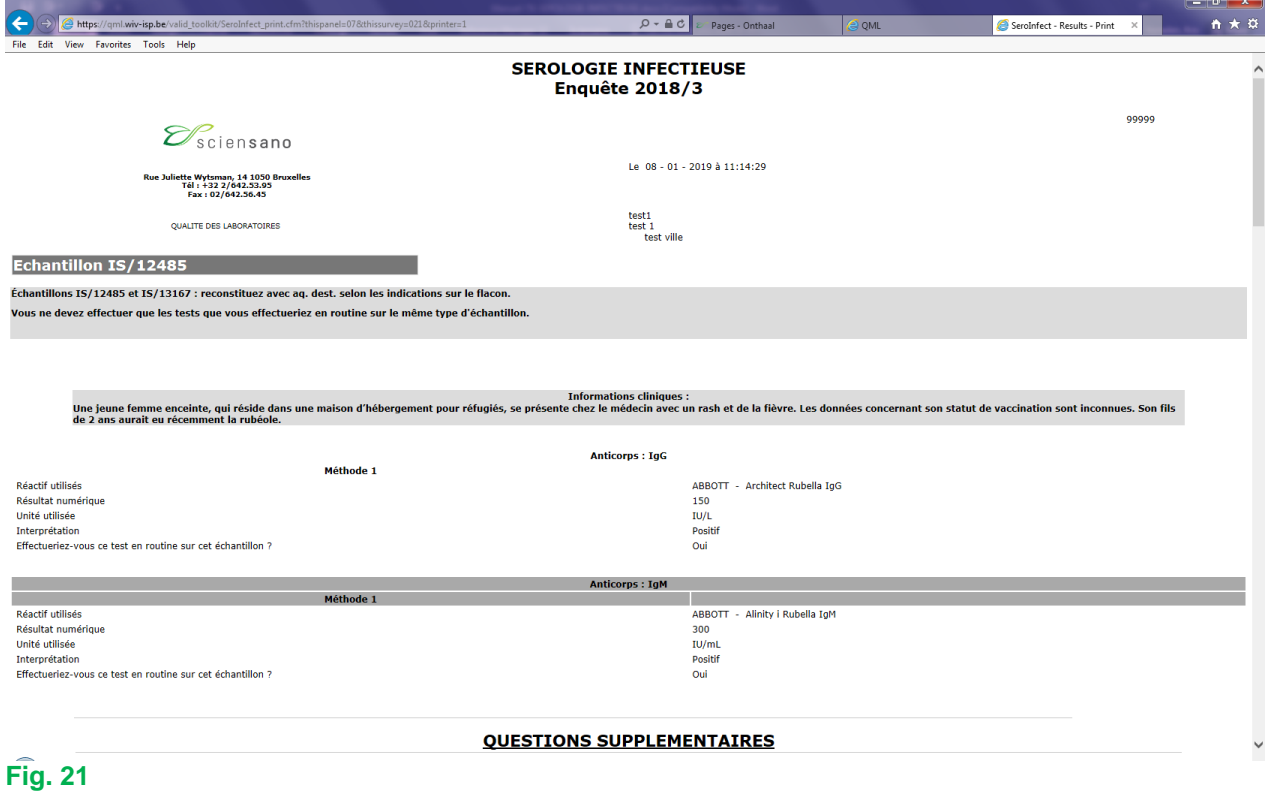

Si quelque chose n'était pas clair ou en cas de difficulté, n'hésitez pas à nous contacter via [EQAtoolkit@sciensano.be.](mailto:EQAtoolkit@sciensano.be)

Kris Vernelen Coordinateur EEQ MSP Qualité des Laboratoires Sciensano